# **Premium HRM**

## Διαχείριση Ανθρώπινου Δυναμικού & Μισθοδοσίας

## Ειδικά Θέματα Παραμετροποίησης

Οδηγίες για την ορθή απεικόνιση των ποσών που προκύπτουν από Αποζημίωση Απόλυσης σε δόσεις για εργαζόμενους με εργασιακή κατάσταση «ΥΠΑΛΛΗΛΟΣ» στο έντυπο Μηνιαία Βεβαίωση Φόρων Μισθωτής Εργασίας

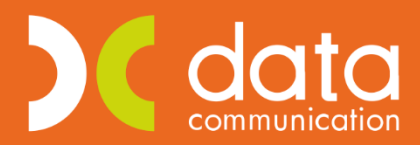

Gold **Microsoft Partner** 

**Nicrosoft** 

Ισχύει για την έκδοση **3.00.26** ή και μεταγενέστερη

Πριν την είσοδό σας στην εφαρμογή πατήστε το πλήκτρο «Live Update» ώστε να ενημερώσετε την εφαρμογή με την τελευταία έκδοση **(3.00.26).**

Σύμφωνα με το **άρθρο 74, Ν.3863/2010** όταν η αποζημίωση λόγω καταγγελίας της σύμβασης εργασίας υπερβαίνει τις αποδοχές δύο (2) μηνών, ο εργοδότης υποχρεούται να καταβάλει κατά την απόλυση μέρος της αποζημίωσης που αντιστοιχεί στις αποδοχές δύο (2) μηνών. Το υπόλοιπο ποσό καταβάλλεται σε διμηνιαίες δόσεις, καθεμία από τις οποίες δεν μπορεί να είναι κατώτερη από τις αποδοχές δύο (2) μηνών, εκτός και αν το ποσό που υπολείπεται για την εξόφληση του συνόλου της αποζημιώσεως είναι μικρότερο. Η πρώτη δόση καταβάλλεται την επομένη της συμπλήρωσης διμήνου από την απόλυση.

Για να υλοποιήσετε τα ανωτέρω στην εφαρμογή ακολουθείτε τα εξής βήματα:

### **Βήμα 1ο**

Από το μενού «**Μισθοδοσία\ Κύριες Εργασίες\ Στοιχεία Μισθοδοτικές Περιόδου**» αφού υπολογίσετε όλες τις δικαιούμενες αποδοχές του εργαζόμενου λόγω αποχώρησης (Τακτικές, Δώρο, Επίδομα) υπολογίζετε και την δικαιούμενη αποζημίωση απόλυσης του εργαζομένου. Επιλέγετε «**Είδος Αποδοχών**» την τιμή «ΑΠΟΖΗΜΙΩΣΗ ΑΠΟΛΥΣΗΣ» και «**Μήνας**» τον μήνα της αποχώρησης του εργαζομένου όπως φαίνεται στην ακόλουθη εικόνα.

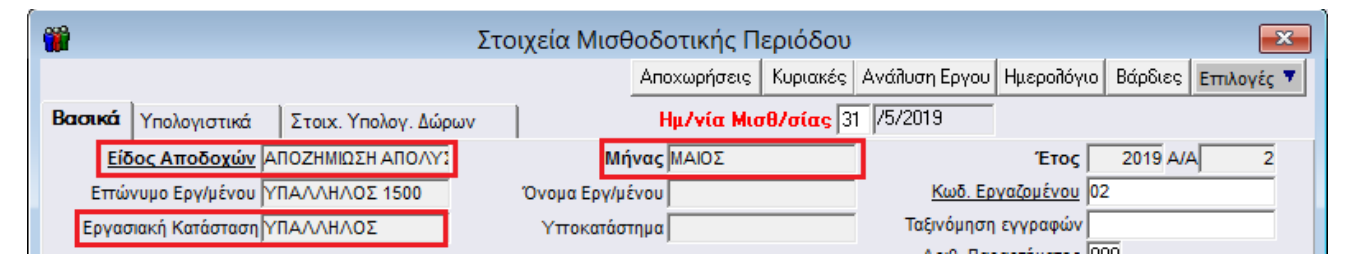

#### **Βήμα 2ο**

Αφού έχετε ολοκληρώσει τον υπολογισμό της αποζημίωσης απόλυσης από το μενού «**Μισθοδοσία\ Κύριες Εργασίες\ Αποζημίωση Απόλυσης σε Δόσεις**» έχετε δυνατότητα να απεικονίσετε την διάσπαση του ποσού αποζημίωση απόλυσης σε δόσεις καθώς και να επεξεργαστείτε χειροκίνητα τα ποσά των δόσεων εφόσον το επιθυμείτε.

Στο παράθυρο που εμφανίζεται ο χρήστης θα πρέπει αρχικά να συμπληρώσει υποχρεωτικά τα πεδία: «**Μήνας**» στο πεδίο αυτό επιλέγετε τον μήνα στον οποίο έχει γίνει ο υπολογισμός της αποζημίωσης απόλυσης, «**Έτος**», «**Είδος Αποδοχών**» και «**Κωδικός Εργαζομένου**» όπως φαίνεται στην ακόλουθη εικόνα:

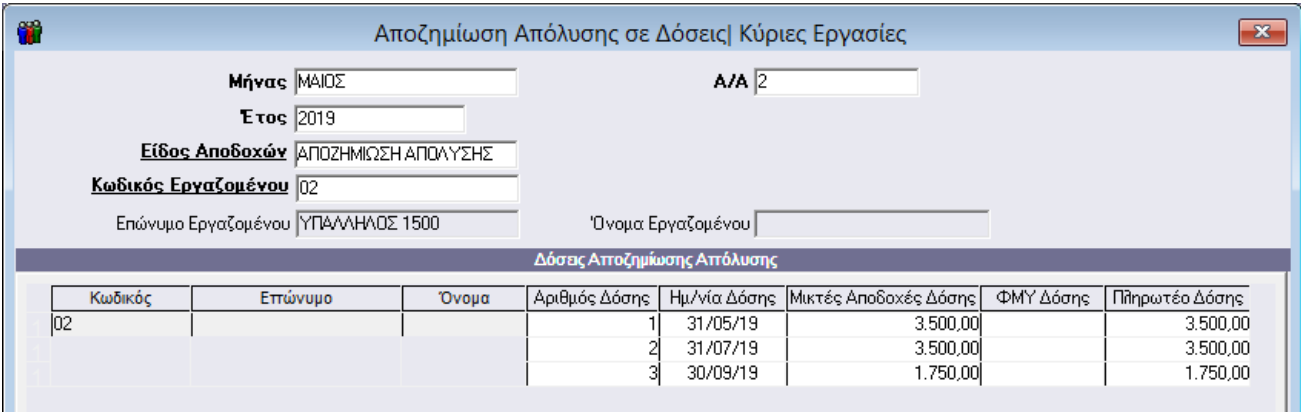

Θα παρατηρήσετε πως η εφαρμογή αυτόματα διασπά το συνολικό ποσό αποζημίωσης απόλυσης σε διμηνιαίες δόσεις κάθε μια από τις οποίες δεν μπορεί να είναι κατώτερη από τις αποδοχές 2 μηνών προσαυξημένες κατά το ποσό του 1/6 της προσαύξησης αποζημίωσης απόλυσης.

Επίσης στην γραμμή 1, του πίνακα «**Δόσεις Αποζημίωσης Απόλυσης**» στο πεδίο «**Ημ/νία Δόσης**» η εφαρμογή εμφανίζει αυτόματα την «**Ημερομηνία Αποχώρησης**» από την υπο-οθόνη «**Προσωπικά**» του μενού «**Εργαζόμενοι\ Κύριες Εργασίες\ Διαχείριση Εργαζομένων**».

Ο χρήστης στον πίνακα αυτό έχει δυνατότητα να επηρεάσει χειροκίνητα εφόσον το επιθυμεί το ποσό οποιασδήποτε δόσης. Η εφαρμογή σας εμφανίζει απαγορευτικό μήνυμα λάθους σε περίπτωση όπου το συνολικό ποσό των δόσεων που έχετε καταχωρήσει είναι διαφορετικό από το ποσό αποζημίωσης απόλυσης που έχει προκύψει για τον συγκεκριμένο εργαζόμενο.

Αποθηκεύετε τυχόν αλλαγές ή κατοχυρώνετε τις δόσεις που παράγει αυτόματα η εφαρμογή με το πλήκτρο «**F12**» ή το κουμπί «**Καταχώριση**» από την γραμμή εργαλείων.

Κάθε μια από τις δόσεις που απεικονίζονται στον πίνακα αυτό θα εμφανιστεί σαν ποσό αποζημίωσης απόλυσης στο έντυπο της Μηνιαίας Βεβαίωσης Φόρων Μισθωτής Εργασίας στον εκάστοτε μήνα.

## **Παράδειγμα 1ο**

Εργαζόμενος του οποίου το συνολικό ποσό αποζημίωσης απόλυσης **δεν ξεπερνά ή είναι ίσο** με το ποσό των αποδοχών 2 μηνών συν το ποσό του 1/6 της προσαύξησης αποζημίωσης απόλυσης και κατ επέκταση δεν υπάρχει η δυνατότητα καταβολής αποζημίωσης σε δόσεις.

Έστω για παράδειγμα ότι ένας υπάλληλος προσλήφθηκε στις 10/10/17, καταγγέλθηκε η σύμβαση εργασίας του χωρίς προειδοποίηση στις 20/5/19 και λαμβάνει μικτές μηνιαίες αποδοχές 850,00 ευρώ.

Από το μενού «**Μισθοδοσία\ Κύριες Εργασίες\ Στοιχεία Μισθοδοτικές Περιόδου**» αφού υπολογίσετε όλες τις δικαιούμενες αποδοχές του εργαζόμενου λόγω αποχώρησης (Τακτικές, Δώρο, Επίδομα) υπολογίζετε και την δικαιούμενη αποζημίωση απόλυσης του εργαζομένου. Επιλέγετε «**Είδος Αποδοχών**» την τιμή «ΑΠΟΖΗΜΙΩΣΗ ΑΠΟΛΥΣΗΣ» και «**Μήνας**» τον μήνα της αποχώρησης του εργαζομένου όπως φαίνεται στην ακόλουθη εικόνα.

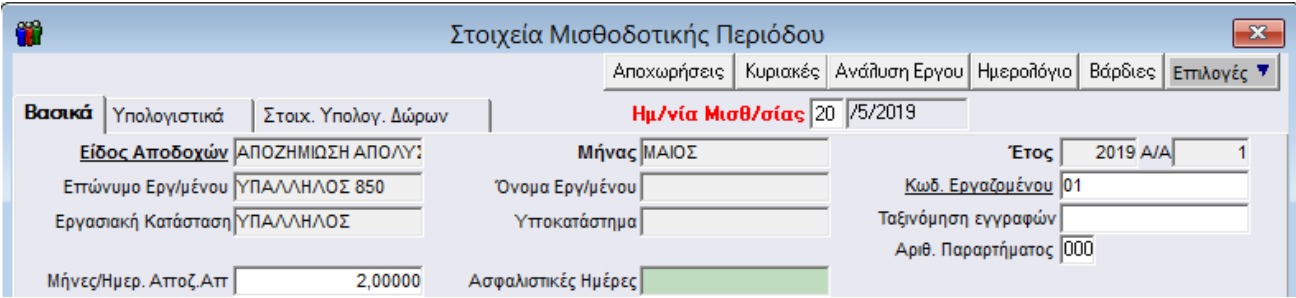

Στην περίπτωση αυτή η απεικόνιση της «**Μηνιαίας Βεβαίωσης Φόρων Μισθωτής Εργασίας**» από το μενού «**Έντυπα-Βεβαιώσεις\ Δηλώσεις ΦΜΥ\ Εκτυπώσεις**» θα είναι η ακόλουθη με το συνολικό ποσό αποζημίωσης απόλυσης.

#### Σελίδα1

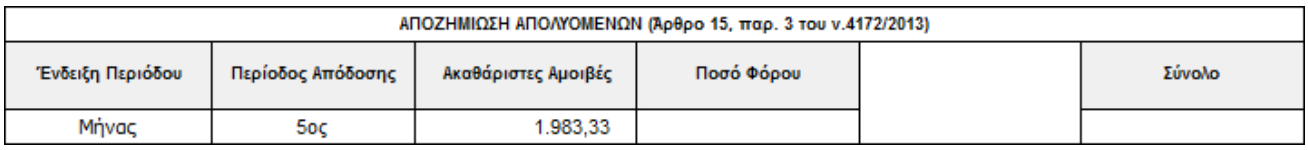

### Σελίδα2

## ΑΝΑΛΥΤΙΚΕΣ ΑΜΟΙΒΕΣ ΜΙΣΘΩΤΩΝ Ή ΣΥ

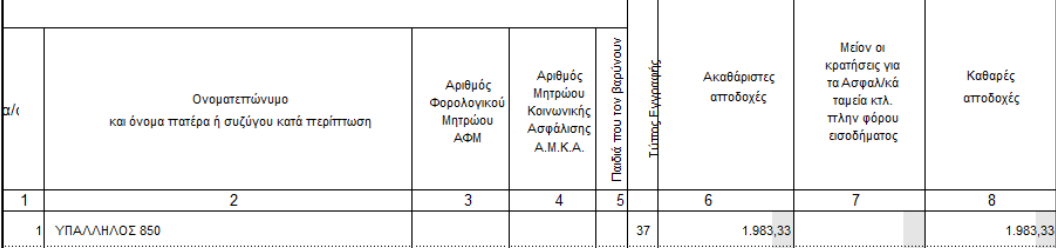

## **Παράδειγμα 2ο**

Εργαζόμενος του οποίου το συνολικό ποσό αποζημίωσης απόλυσης **ξεπερνά** το ποσό των αποδοχών 2 μηνών συν το ποσό του 1/6 της προσαύξησης αποζημίωσης απόλυσης.

Έστω για παράδειγμα ότι ένας υπάλληλος προσλήφθηκε στις 01/01/10, καταγγέλθηκε η σύμβαση εργασίας του χωρίς προειδοποίηση στις 31/5/19 και λαμβάνει μικτές μηνιαίες αποδοχές 1500,00 ευρώ.

Από το μενού «**Μισθοδοσία\ Κύριες Εργασίες\ Στοιχεία Μισθοδοτικές Περιόδου**» αφού υπολογίσετε όλες τις δικαιούμενες αποδοχές του εργαζόμενου λόγω αποχώρησης (Τακτικές, Δώρο, Επίδομα) υπολογίζετε και την δικαιούμενη αποζημίωση απόλυσης του εργαζομένου. Επιλέγετε «**Είδος Αποδοχών**» την τιμή «ΑΠΟΖΗΜΙΩΣΗ ΑΠΟΛΥΣΗΣ» και «**Μήνας**» τον μήνα της αποχώρησης του εργαζομένου όπως φαίνεται στην ακόλουθη εικόνα.

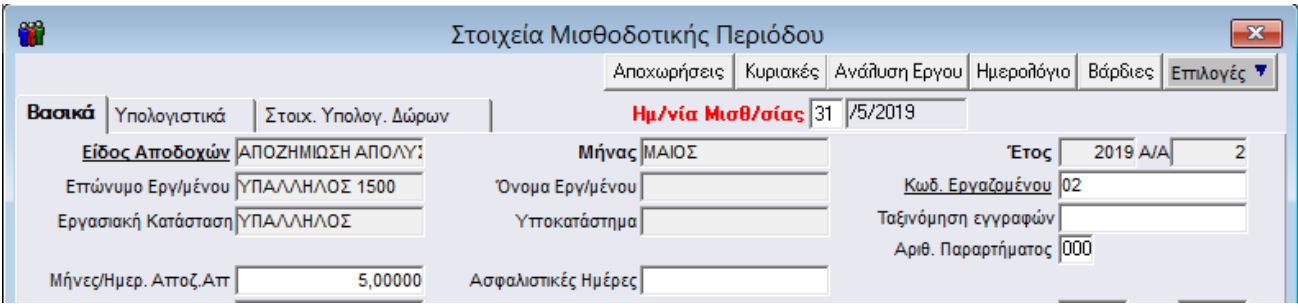

Στο παράδειγμα που αναλύουμε ο εργαζόμενος έχει μικτές μηνιαίες αποδοχές 1500,00ευρώ και του έχουμε υπολογίσει αποζημίωση απόλυσης 5 μηνών με συνολικό ποσό 8.750,00 (εκ των οποίων τα 7.500,00 είναι η αμοιβή του 1500,00\*5 και 1.250,00 είναι η προσαύξηση αποζημίωσης απόλυσης). Η ανάλυση αυτή απεικονίζεται στην υπο-οθόνη «**Υπολογιστικά**» του μενού «**Μισθοδοσία\ Κύριες Εργασίες\ Στοιχεία Μισθοδοτικής Περιόδου**».

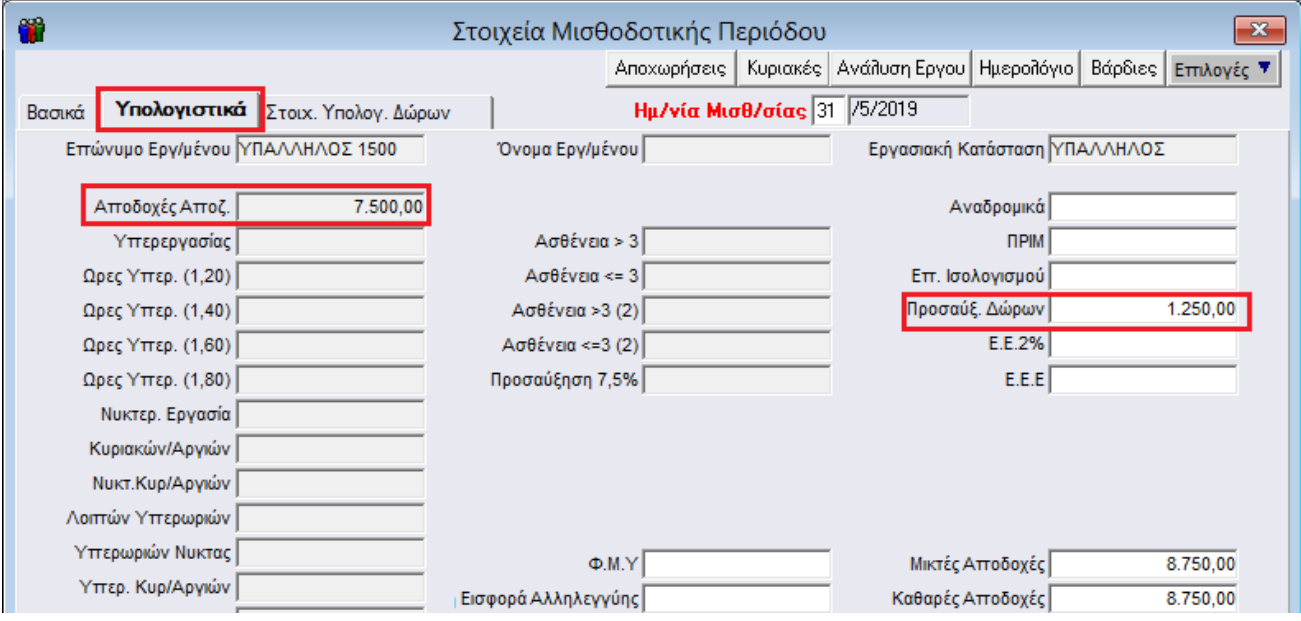

Έπειτα αφού έχετε ολοκληρώσει τον υπολογισμό της αποζημίωσης απόλυσης από το μενού «**Μισθοδοσία\ Κύριες Εργασίες\ Αποζημίωση Απόλυσης σε Δόσεις**» έχετε δυνατότητα να απεικονίσετε το ποσό αποζημίωση απόλυσης σε δόσεις όπως φαίνεται στην ακόλουθη εικόνα.

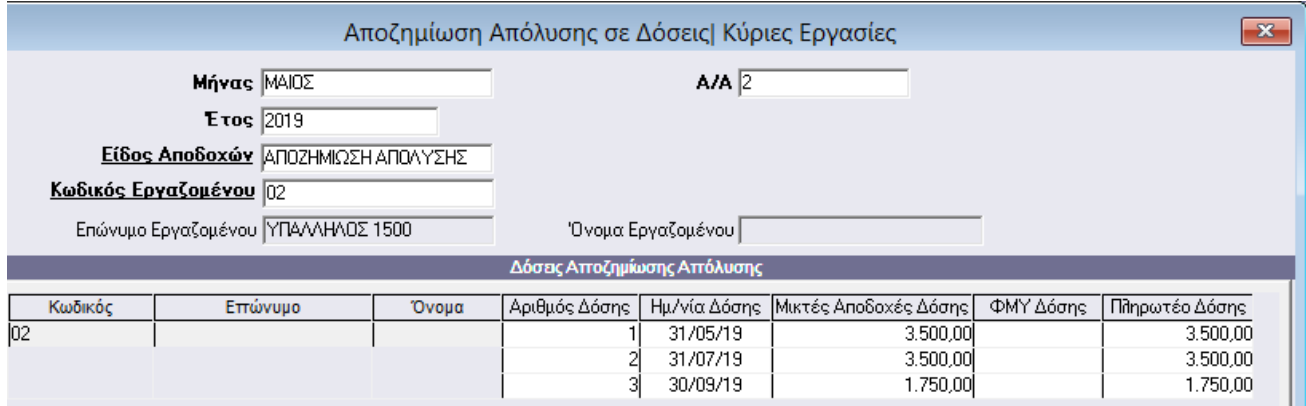

Θα παρατηρήσετε πως η εφαρμογή αυτόματα διασπά το συνολικό ποσό αποζημίωσης απόλυσης σε διμηνιαίες δόσεις κάθε μια από τις οποίες δεν μπορεί να είναι κατώτερη από τις αποδοχές 2 μηνών

προσαυξημένες κατά το ποσό του 1/6 της προσαύξησης αποζημίωσης απόλυσης.

Ο χρήστης στον πίνακα αυτό έχει δυνατότητα να επηρεάσει χειροκίνητα εφόσον το επιθυμεί το ποσό οποιασδήποτε δόσης. Η εφαρμογή σας εμφανίζει απαγορευτικό μήνυμα λάθους σε περίπτωση όπου το συνολικό ποσό των δόσεων που έχετε καταχωρήσει είναι διαφορετικό από το ποσό αποζημίωσης απόλυσης που έχει προκύψει για τον συγκεκριμένο εργαζόμενο. Τέλος για να γίνει επαναφορά στον αρχικό υπολογισμό δόσεων από την εφαρμογή κάντε κλικ στην ένδειξη «**Επιμερισμός αποζημίωσης απόλυσης σε δόσεις**» που βρίσκεται στο κάτω δεξιά μέρος του παραθύρου.

**Προσοχή! Σε κάθε περίπτωση, είτε έχετε κάνει μεταβολές είτε όχι, στο παράθυρο αυτό κατοχυρώνετε την απεικόνιση των δόσεων με την χρήση του πλήκτρου F12 ή το κουμπί Καταχώριση από την γραμμή εργαλείων.**

Κάθε μια από τις δόσεις που απεικονίζονται στον πίνακα αυτό θα εμφανιστεί σαν ποσό αποζημίωσης απόλυσης στο έντυπο της Μηνιαίας Βεβαίωσης Φόρων Μισθωτής Εργασίας στον εκάστοτε μήνα.

Στην περίπτωση αυτή η απεικόνιση της «**Μηνιαίας Βεβαίωσης Φόρων Μισθωτής Εργασίας**» για παράδειγμα στο μήνα αποχώρησης από το μενού «**Έντυπα-Βεβαιώσεις\ Δηλώσεις ΦΜΥ\ Εκτυπώσεις**» θα είναι η ακόλουθη με το ποσό της 1ης δόσης της αποζημίωσης απόλυσης.

#### Σελίδα1

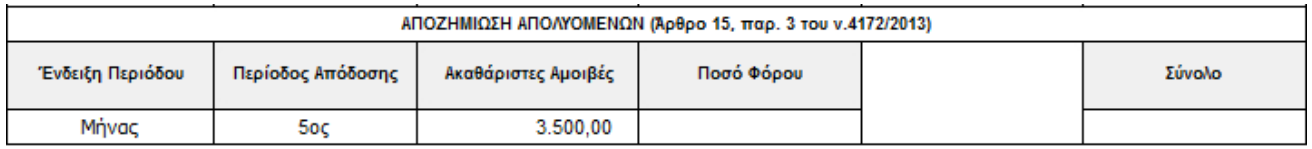

#### Σελίδα2

## ΑΝΑΛΥΤΙΚΕΣ ΑΜΟΙΒΕΣ ΜΙΣΘΩΤΩΝ Ή ΣΥ

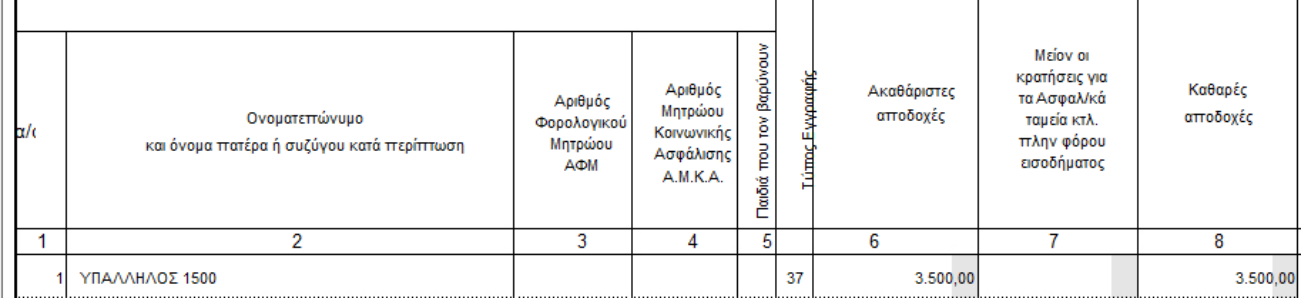

## **Παράδειγμα 3ο**

Εργαζόμενος του οποίου το συνολικό ποσό αποζημίωσης απόλυσης **ξεπερνά** το ποσό των αποδοχών 2 μηνών συν το ποσό του 1/6 της προσαύξησης αποζημίωσης απόλυσης **και ταυτόχρονα υπάρχει και ποσό ΦΜΥ** λόγω του ότι το συνολικό ποσό αποζημίωσης απόλυσης ξεπερνά τις 60.000,00 ευρώ.

Έστω για παράδειγμα ότι ένας υπάλληλος προσλήφθηκε στις 01/05/98, καταγγέλθηκε η σύμβαση εργασίας του χωρίς προειδοποίηση στις 21/5/19 και λαμβάνει μικτές μηνιαίες αποδοχές 5.200,00 ευρώ.

Από το μενού «**Μισθοδοσία\ Κύριες Εργασίες\ Στοιχεία Μισθοδοτικές Περιόδου**» αφού υπολογίσετε όλες τις δικαιούμενες αποδοχές του εργαζόμενου λόγω αποχώρησης (Τακτικές, Δώρο, Επίδομα) υπολογίζετε και την δικαιούμενη αποζημίωση απόλυσης του εργαζομένου. Επιλέγετε «**Είδος Αποδοχών**» την τιμή «ΑΠΟΖΗΜΙΩΣΗ ΑΠΟΛΥΣΗΣ» και «**Μήνας**» τον μήνα της αποχώρησης του εργαζομένου όπως φαίνεται στην ακόλουθη εικόνα.

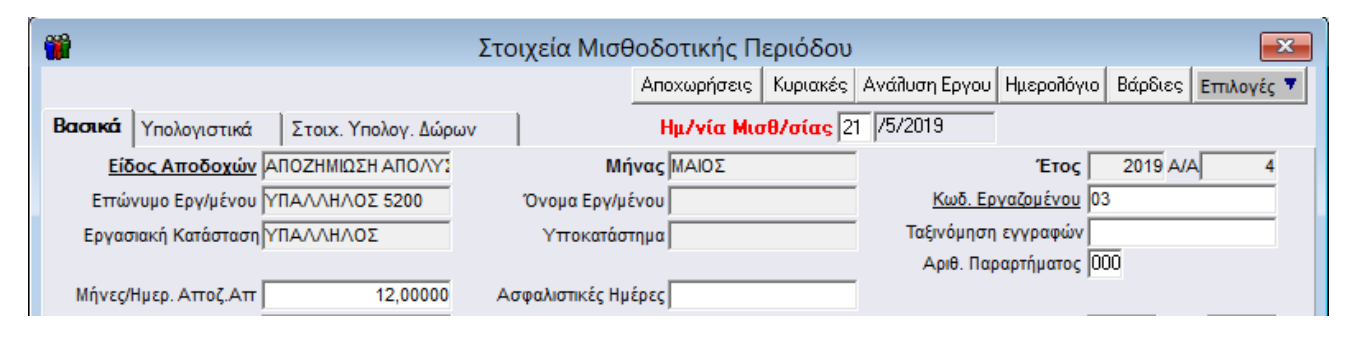

Στο παράδειγμα που αναλύουμε ο εργαζόμενος έχει μικτές μηνιαίες αποδοχές 5200,00 και του έχουμε υπολογίσει αποζημίωση απόλυσης 12 μηνών με συνολικό ποσό 71.520,00 (εκ των οποίων τα 62.400,00 είναι η αμοιβή του 5200,00\*12, 10.400,00 είναι η προσαύξηση αποζημίωσης απόλυσης και 1280,00 είναι ο φόρος της αποζημίωσης απόλυσης). Η ανάλυση αυτή απεικονίζεται στην υπο-οθόνη «**Υπολογιστικά**» του μενού «**Μισθοδοσία\ Κύριες Εργασίες\ Στοιχεία Μισθοδοτικής Περιόδου**».

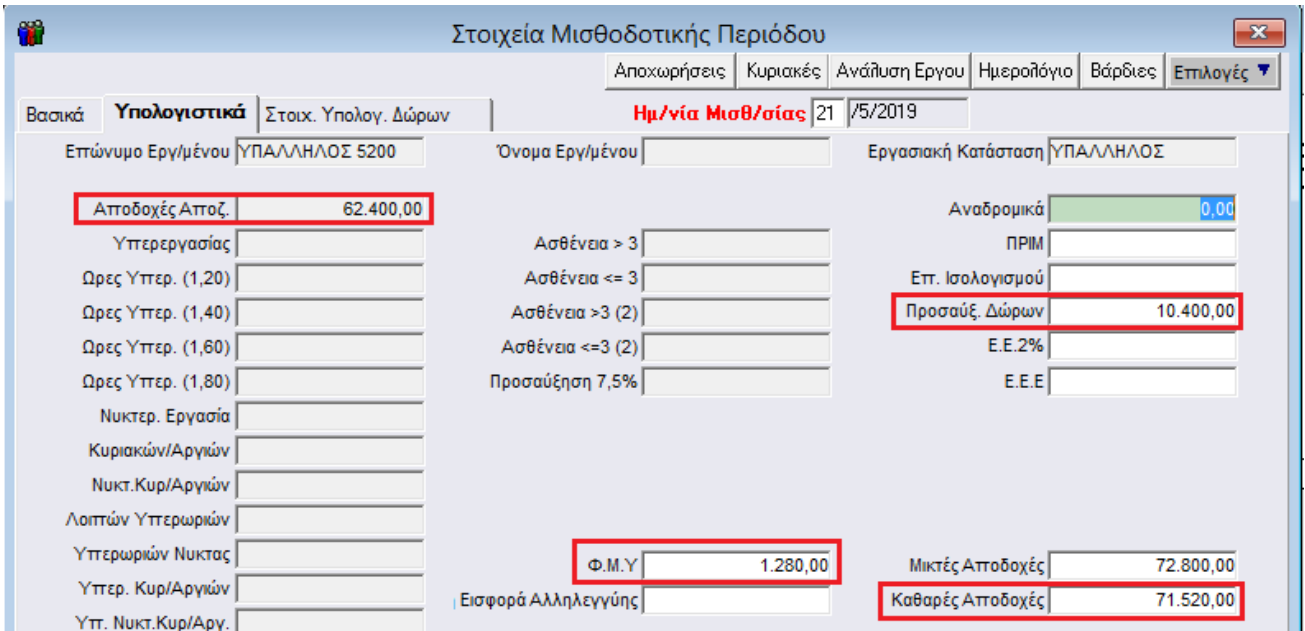

Έπειτα αφού έχετε ολοκληρώσει τον υπολογισμό της αποζημίωσης απόλυσης από το μενού «**Μισθοδοσία\**

**Κύριες Εργασίες\ Αποζημίωση Απόλυσης σε Δόσεις**» έχετε δυνατότητα να απεικονίσετε το ποσό

αποζημίωση απόλυσης σε δόσεις όπως φαίνεται στην ακόλουθη εικόνα.

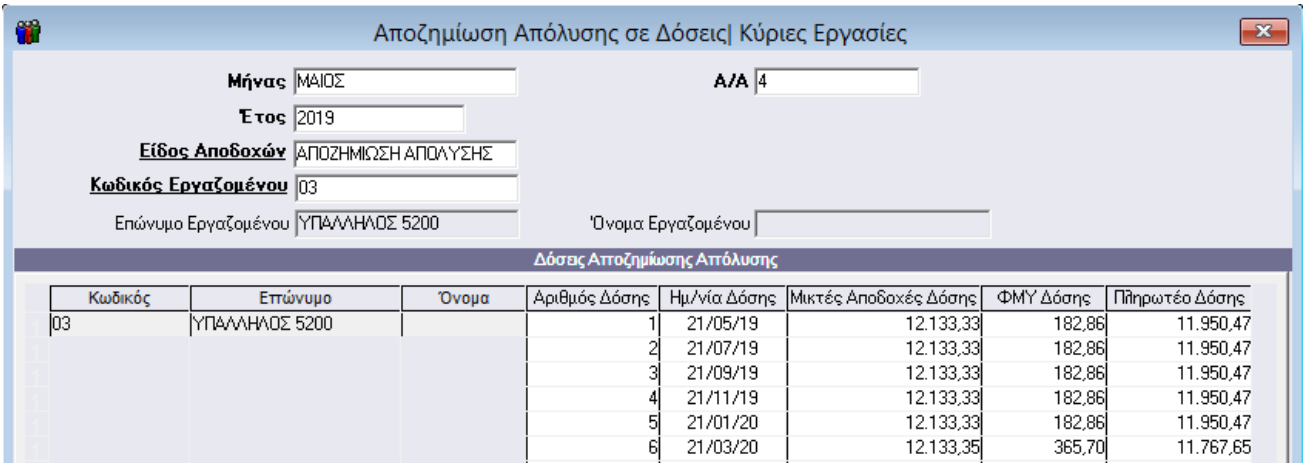

Θα παρατηρήσετε πως η εφαρμογή αυτόματα διασπά το συνολικό ποσό αποζημίωσης απόλυσης σε διμηνιαίες δόσεις κάθε μια από τις οποίες δεν μπορεί να είναι κατώτερη από τις αποδοχές 2 μηνών προσαυξημένες κατά το ποσό του 1/6 της προσαύξησης αποζημίωσης απόλυσης.

Ο χρήστης στον πίνακα αυτό έχει δυνατότητα να επηρεάσει χειροκίνητα εφόσον το επιθυμεί το ποσό οποιασδήποτε δόσης. Η εφαρμογή σας εμφανίζει απαγορευτικό μήνυμα λάθους σε περίπτωση όπου το συνολικό ποσό των δόσεων που έχετε καταχωρήσει είναι διαφορετικό από το ποσό αποζημίωσης απόλυσης που έχει προκύψει για τον συγκεκριμένο εργαζόμενο.

Υπάρχει επίσης η περίπτωση κατά την τελευταία δόση τα ποσά να είναι διαφοροποιημένα σε σχέση με τις προηγούμενες δόσεις όπως στο παράδειγμα που αναλύουμε.

Τέλος για να γίνει επαναφορά στον αρχικό υπολογισμό δόσεων από την εφαρμογή κάντε κλικ στην ένδειξη «**Επιμερισμός αποζημίωσης απόλυσης σε δόσεις**» που βρίσκεται στο κάτω δεξιά μέρος του παραθύρου.

**Προσοχή! Σε κάθε περίπτωση, είτε έχετε κάνει μεταβολές είτε όχι, στο παράθυρο αυτό κατοχυρώνετε την απεικόνιση των δόσεων με την χρήση του πλήκτρου F12 ή το κουμπί Καταχώριση από την γραμμή εργαλείων.**

Κάθε μια από τις δόσεις που απεικονίζονται στον πίνακα αυτό θα εμφανιστεί σαν ποσό αποζημίωσης απόλυσης στο έντυπο της Μηνιαίας Βεβαίωσης Φόρων Μισθωτής Εργασίας στον **εκάστοτε μήνα**.

Στην περίπτωση αυτή η απεικόνιση της «**Μηνιαίας Βεβαίωσης Φόρων Μισθωτής Εργασίας**» για παράδειγμα στο μήνα αποχώρησης του εργαζόμενου από το μενού «**Έντυπα-Βεβαιώσεις\ Δηλώσεις ΦΜΥ\ Εκτυπώσεις**» θα είναι η ακόλουθη με το ποσό της 1ης δόσης της αποζημίωσης απόλυσης.

#### Σελίδα1

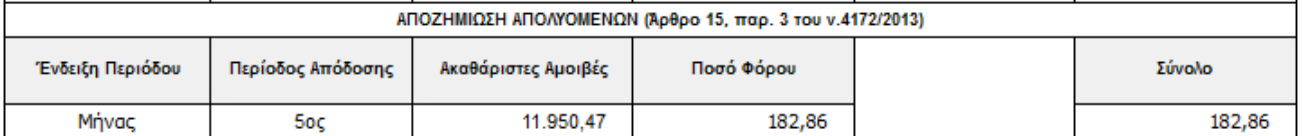

### Σελίδα2

## ΑΝΑΛΥΤΙΚΕΣ ΑΜΟΙΒΕΣ ΜΙΣΘΩΤΩΝ Ή ΣΥΝΤΑΞΙΟΥΧΩΝ

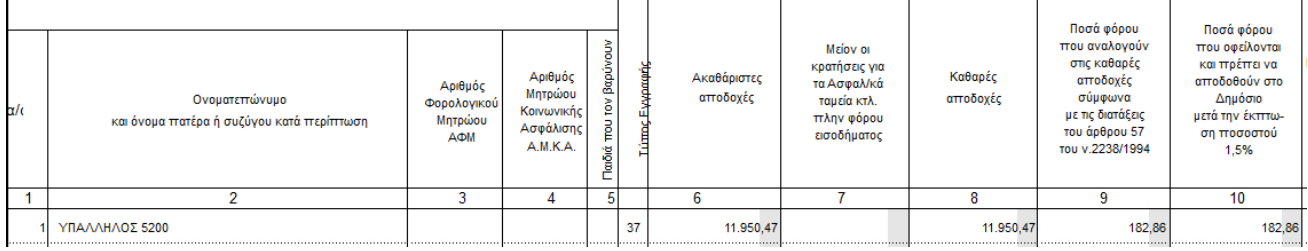

**Διευκρίνιση: Το ποσό που εμφανίζεται σαν ακαθάριστες αποδοχές είναι το Μικτό ποσό της δόσης**  (στο παράδειγμά μας 12.133,33) **μείον το ποσό του φόρου της δόσης αυτής** (στο παράδειγμα μας 182,86). Το αποτέλεσμα στην περίπτωση αυτή είναι 11950,47.